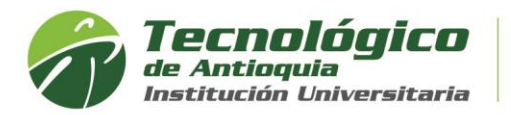

## **Selección de Horario y Matrícula**

- 1. Se recomienda ingresar al navegador de Google Chrome en el siguiente link: <https://campus.tdea.edu.co/>**.** Se puede usar otro tipo de navegadores.
- 2. Debe ingresar el usuario y contraseña autorizada desde el momento de la admisión. Si no lo recuerda dar clic en "Recuperar Contraseña".

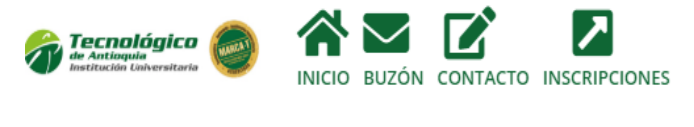

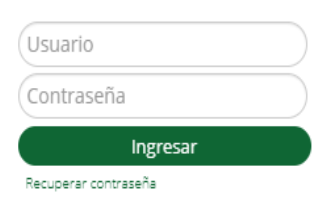

3. Al ingresar visualizará la interfaz del sistema académico CAMPUS. Debe seleccionar el Menú académico, luego Matriculas y estudiante.

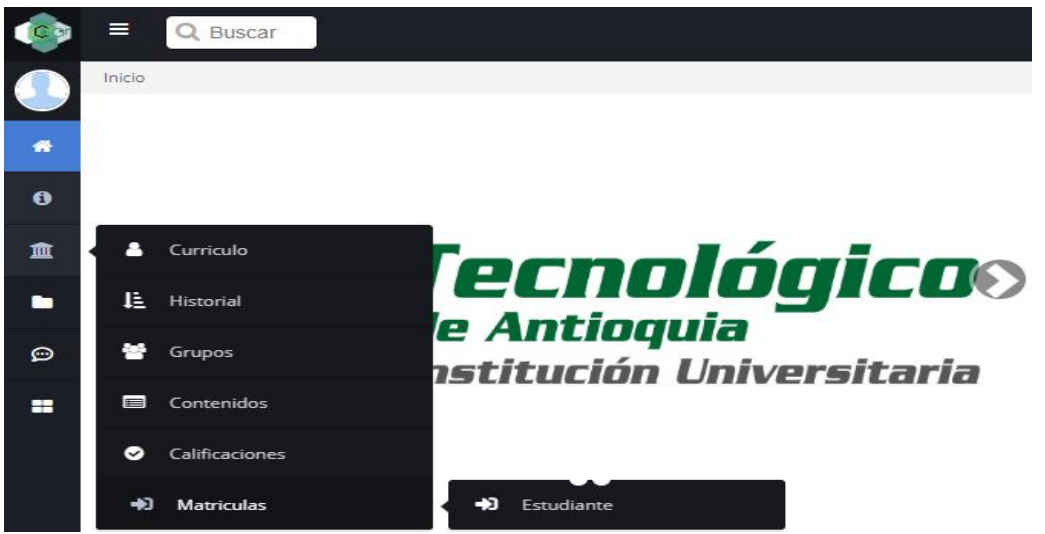

4. Ingrese a realizar su matrícula en el día y hora indicada, por el botón Editar

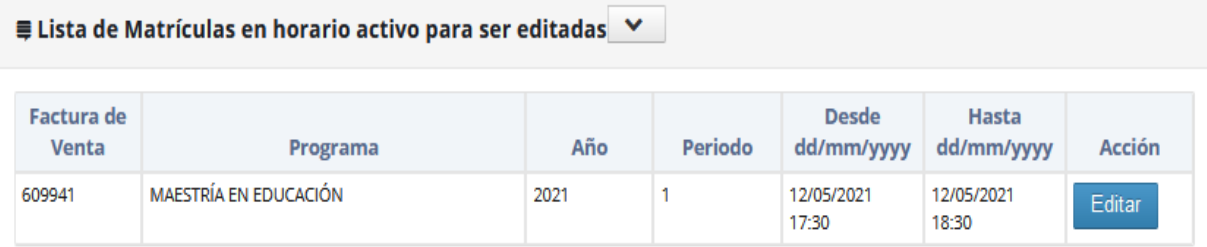

Tener presente que, si no está a paz y salvo con el Tecnológico de Antioquia, estará bloqueado en su turno de matrícula del presente periodo académico.

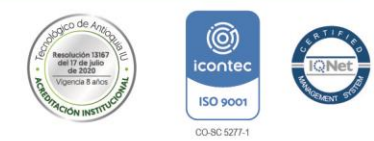

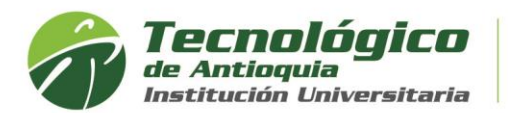

**The Contract of Street** 

5. En la actualidad se pide actualizar los datos personales y responder algunas preguntas.

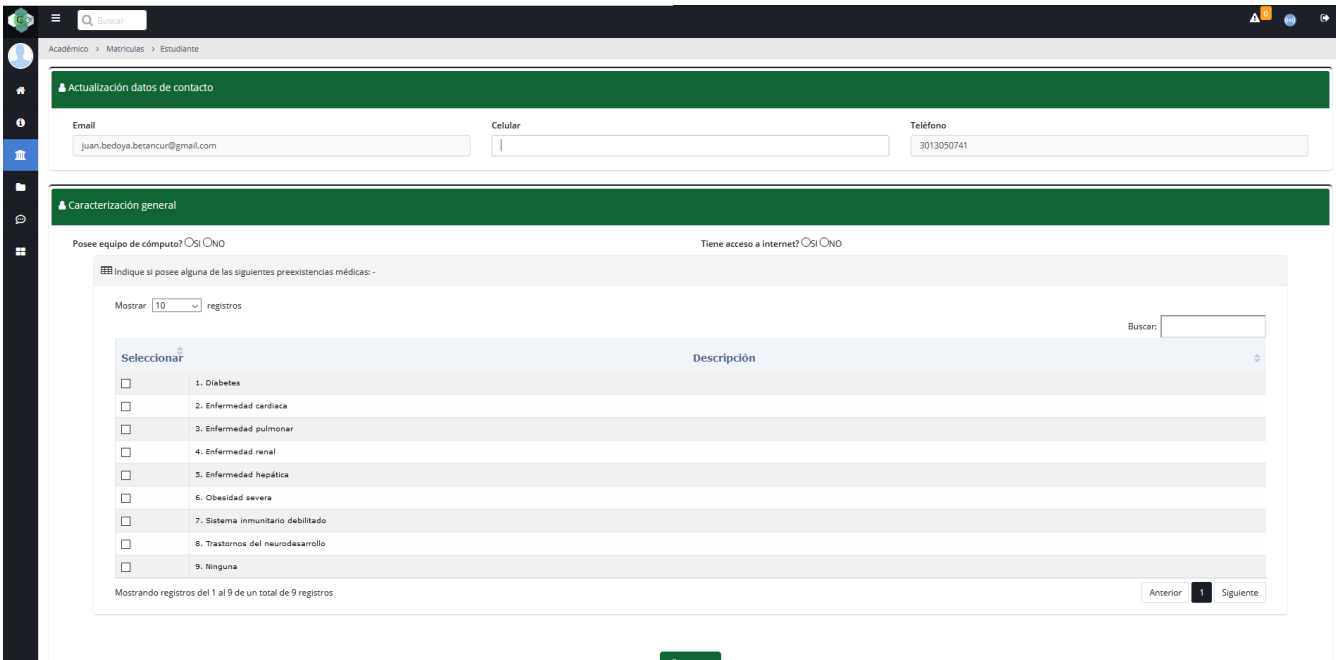

6. Lea atentamente la ventana emergente, como recomendaciones para solicitar servicios adicionales si es el caso.

![](_page_1_Picture_5.jpeg)

7. En la sesión de lista de niveles, tiene las opciones de buscar las materias de cada semestre de su plan de estudios de interés por matricular.

![](_page_1_Picture_71.jpeg)

![](_page_1_Picture_9.jpeg)

![](_page_1_Picture_10.jpeg)

![](_page_2_Picture_0.jpeg)

8. Las asignaturas que desea las debe de chulear . para visualizar los grupos oprima el botón seleccionar y después agrege el horario de interés con el botón agregar

Tener presente, el reglamento estudiantil en cuanto a los prerrequisitos, correquisitos, asignaturas reprobadas, sanciones académicas, calculo semestral, máximo de créditos a matricular según plan de estudio y el estado de los grupos de la siguiente manera:

![](_page_2_Figure_4.jpeg)

÷

Grupo disponible

Cruce con otro grupo

- Grupo cerrado
- 9. Solo puede modificar o eliminar asignaturas antes de liquidar la matricula, del icono de la papelera de reciclaje

**≡ Lista de Asignaturas Seleccionadas** 

![](_page_2_Picture_88.jpeg)

10. Para visualizar el horario tiene la siguiente interfaz gráfica distribuida por semana y tiene la opcion de imprimir.

![](_page_2_Picture_89.jpeg)

![](_page_2_Picture_13.jpeg)

![](_page_2_Picture_14.jpeg)

![](_page_2_Picture_15.jpeg)

![](_page_3_Picture_0.jpeg)

11. Al finalizar el registro de horario, debe oprimir el botón de Liquidar para conocer el valor a pagar de matrícula en el presente periodo académico.

![](_page_3_Picture_48.jpeg)

12. Se empieza a generar en PDF de la orden de facturación.

![](_page_3_Picture_5.jpeg)

Ejemplo, recibo de pago de inscripción:

![](_page_3_Picture_49.jpeg)

![](_page_3_Picture_8.jpeg)

![](_page_3_Picture_9.jpeg)

![](_page_3_Picture_10.jpeg)

![](_page_4_Picture_0.jpeg)

13. Si por el contrario ya pago, normalmente por haber realizado un proceso de inscripción en el presente periodo académico, tendrá la observación que su matrícula tiene un pago asociado

![](_page_4_Picture_101.jpeg)

14. Para oficializar la matricula debe cumplir con las obligaciones financieras. Puede ingresar por el Menú Servicios, luego Financiero y Financiero.

![](_page_4_Figure_5.jpeg)

15. Aquí se habilitará la opción para pagos en Línea (PSE o tarjeta de crédito VISA o MASTERCARD) o para pagos físicos en Banco Popular o Davivienda con la liquidación de matrícula desde la impresora.

![](_page_4_Picture_102.jpeg)

**16.** Otra opción para consultar el horario de clases después es por el menú info y luego agenda estudiante.

![](_page_4_Figure_9.jpeg)

![](_page_4_Picture_11.jpeg)

![](_page_4_Picture_12.jpeg)

![](_page_5_Picture_0.jpeg)

17. Se recomienda buscar el icono de la impresora **Della para visualizar el horario** definido.

![](_page_5_Picture_37.jpeg)

## Ejemplo de horario de clases:

![](_page_5_Picture_38.jpeg)

![](_page_5_Picture_6.jpeg)

![](_page_5_Picture_7.jpeg)

![](_page_5_Picture_8.jpeg)